# 大众奥迪 MQB 平台发动机

### ECU 更换功能操作说明

功能介绍: MQB 发动机 ECU 更换, 优势: 1.原车发动机完全损坏也能操作更 换,不需要从原车发动机 ECU 读取; 2.对于被第三方设备修改了数据导致无法使 用专检做在线更换功能的汽车,X431G3 也可操作更换。

#### 条件要求:

设备要求: PRO 等安卓设备 X431 产品, X431G3 防盗编程器

软件要求: 奥迪 V28.70 及以上的版本

更换条件说明

1、 外来发动机 ECU 的防盗数据

2、目标车的仪表防盗数据,手上有一把着车钥匙

操作步骤:

1、先确定需要更换的发动机类型,可通过发动机电脑上面的标签确定

2、通过 BENCH 模式读取外来发动机电脑的防盗数据

3√ 确定仪表类型, 如果是 JCIMQB, 需要进入在线防盗里面将仪表的数据读 取出来,NEC35XX MQB 仪表直接进入更换里面的获取原车防盗数据里面读取 即可

4、进入【MOB 仪表】-》【部件更换】,载入或输入相关的防盗数据, 执行更 换流程即可

5、清除故障码即可启动发动机

## 详细步骤说明:

1. 该车发动机 ECU, 位置如图 1 所示(不需要读取原车发动机 ECU, 直连外来发 动机 ECU 去读取操作)

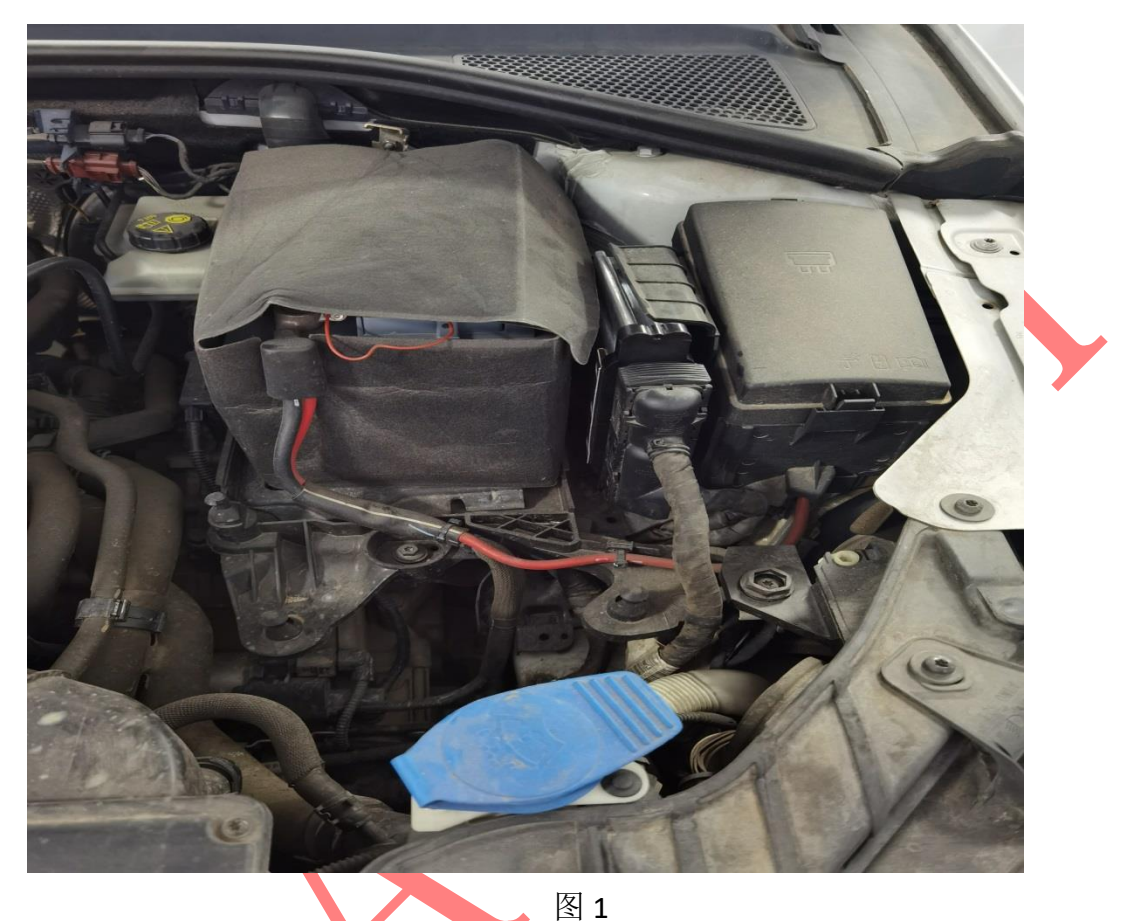

2. 进入奥迪软件,【传统诊断】→》【特殊功能】-》【防盗功能】-》【发动机】-》 【BENCH 模式】,菜单如图 2 所示

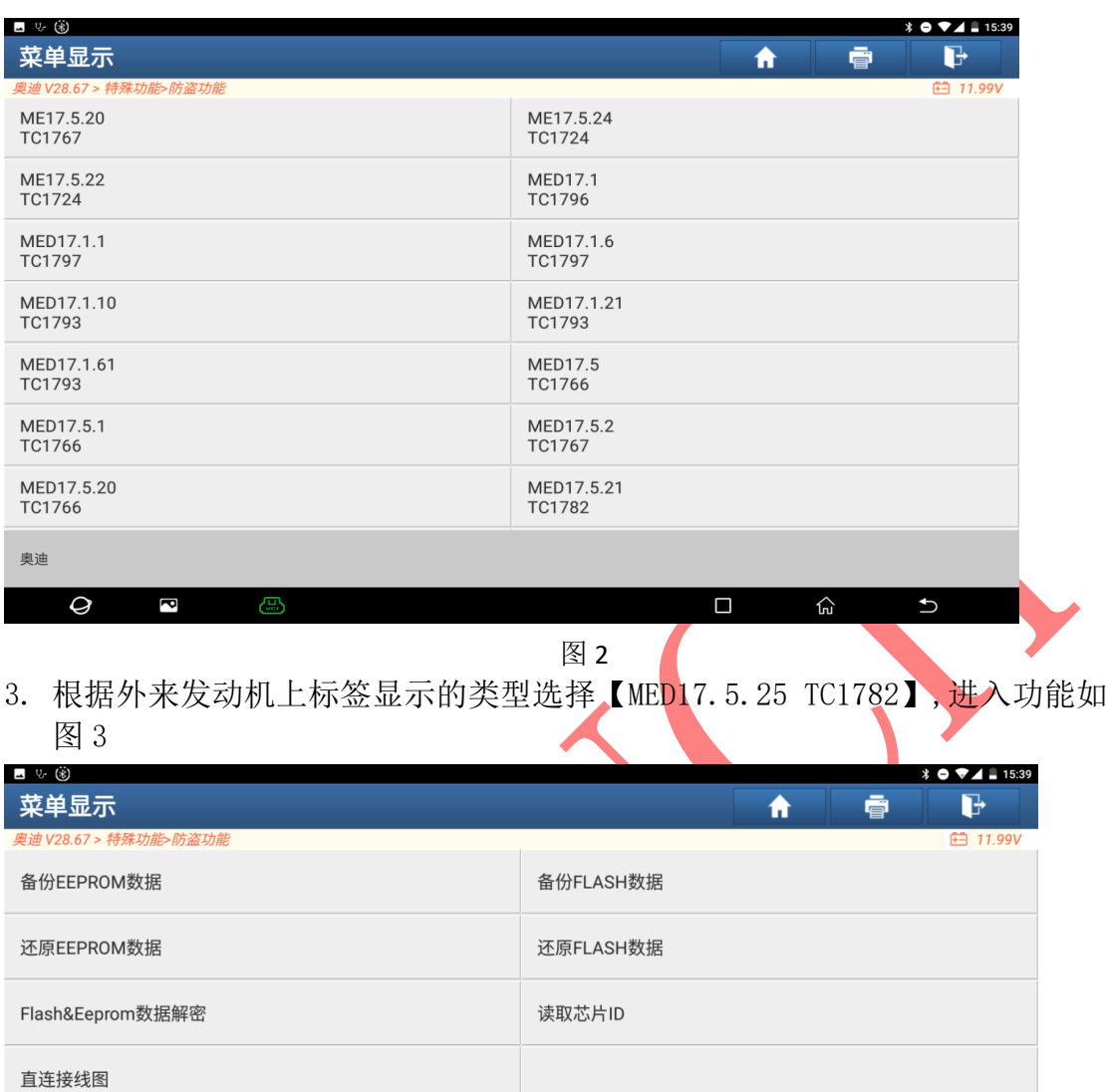

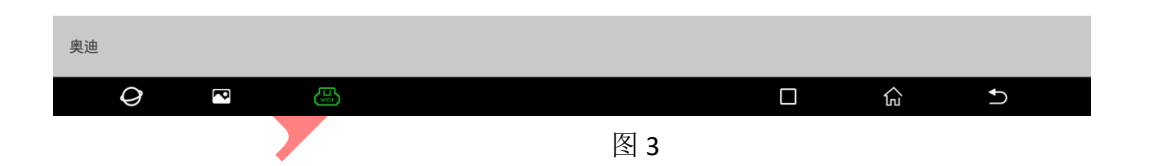

4. 点击【直连接线图】菜单,显示此款发动机的连接图,如图 4 所示,按照接 线图将防盗编程器和外来发动机电脑连接起来,如图 5

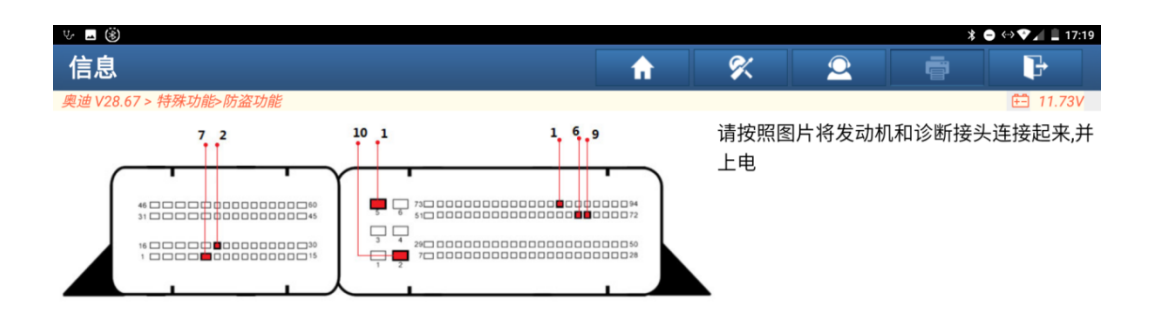

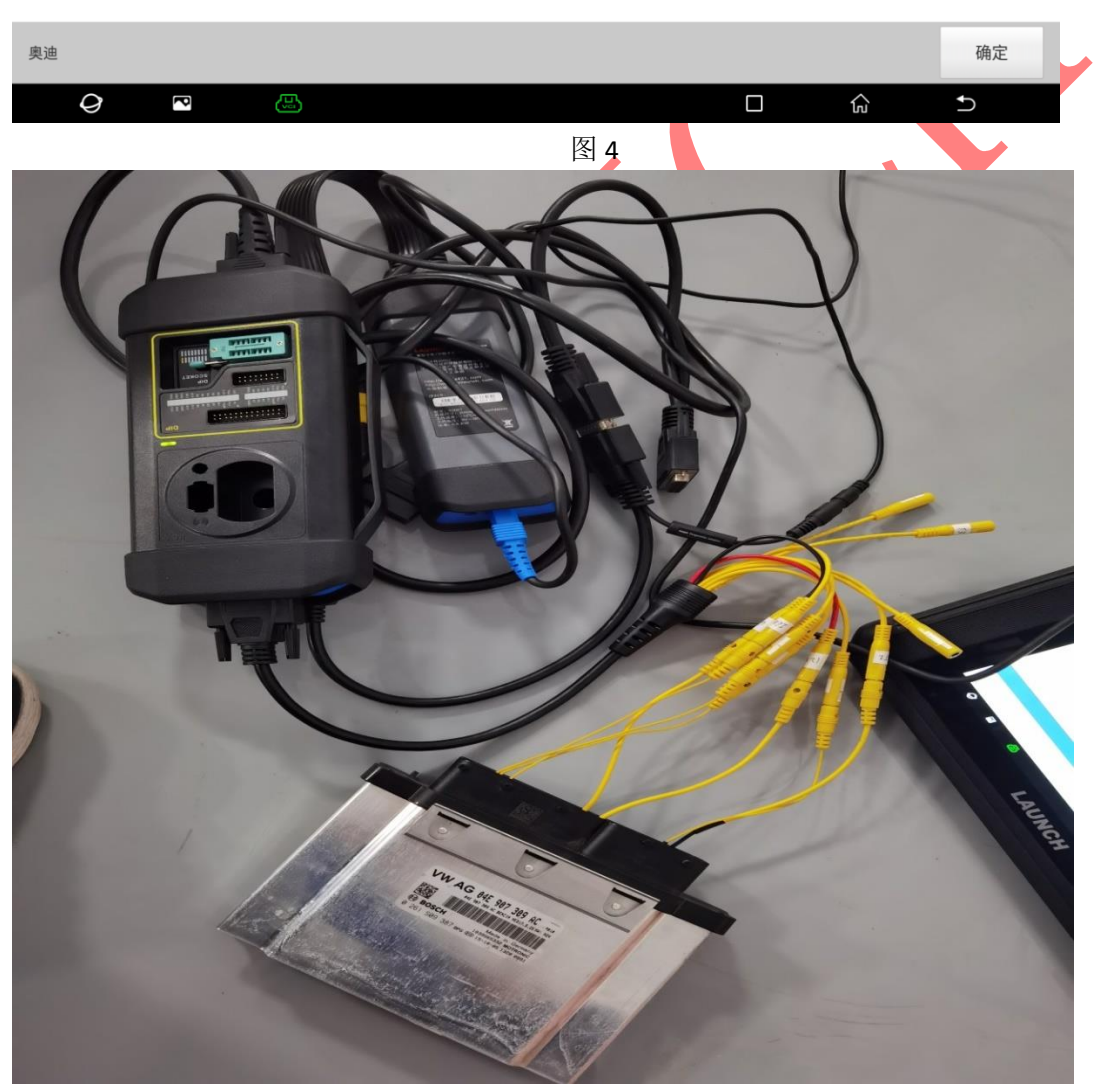

图 5

5. 通过点击【读取芯片 ID】确认连接图是否正确,然后分别进行【备份 EEPROM 数据】以及【备份 FLASH 数据】,读取 FLASH 数据流程如图 6, 备注: 发动机 的 FLASH 数据较大,需要等待三四分钟才能读取完成,请耐心等待

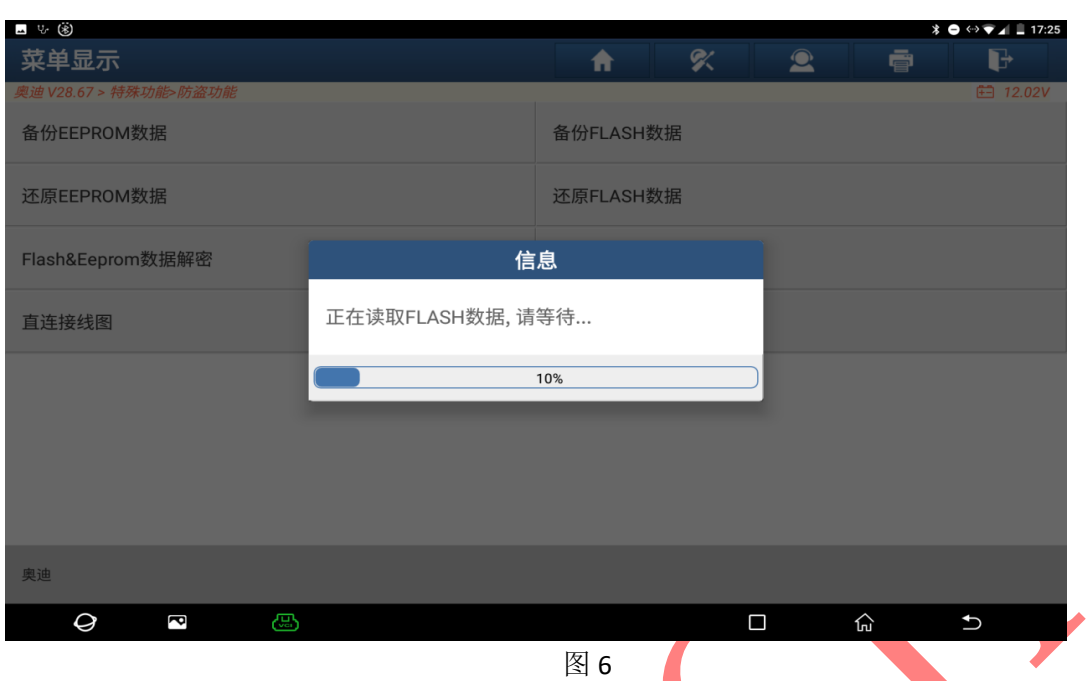

6. 发动机和电脑的 EERPOM 和 FLASH 数据都读取出来之后,使用【FLASH&Eeprom 数据解密】功能将发动机电脑的防盗数据解密出来,分别载入上面读取的 FLASH 数据和 EEPROM 数据, 如图 7 所示, 然后点击解密按钮

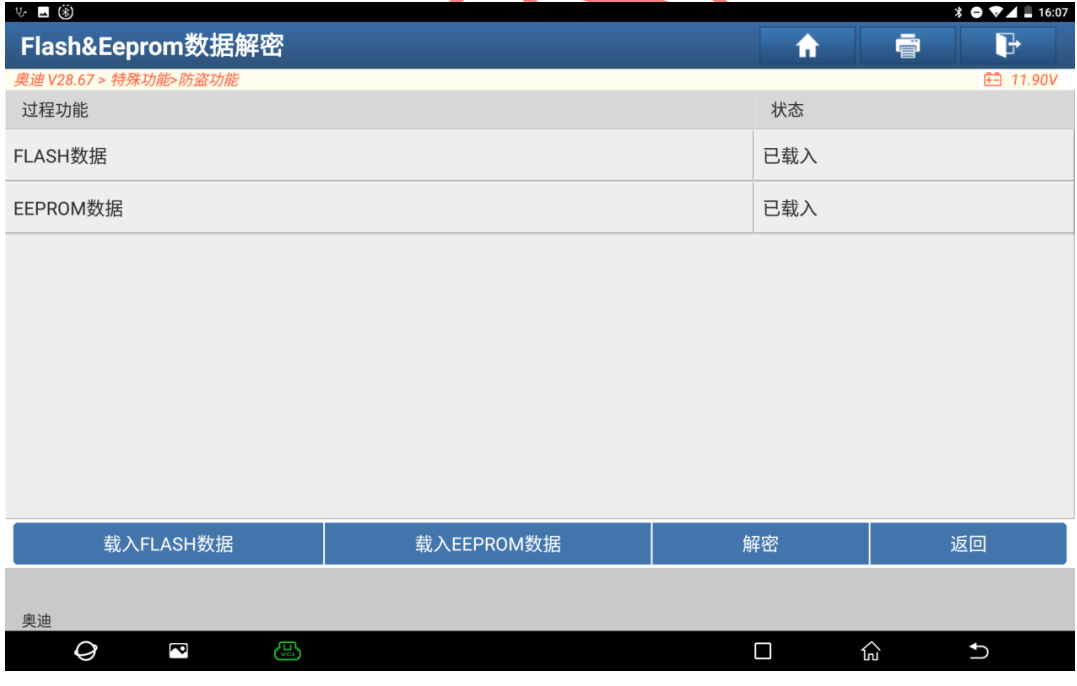

图 7

7. 发动机电脑数据解密出来的数据保存为更换数据,此步骤可以在更换的时候 不用手动输入发动机的相关防盗数据,如图 8 所示

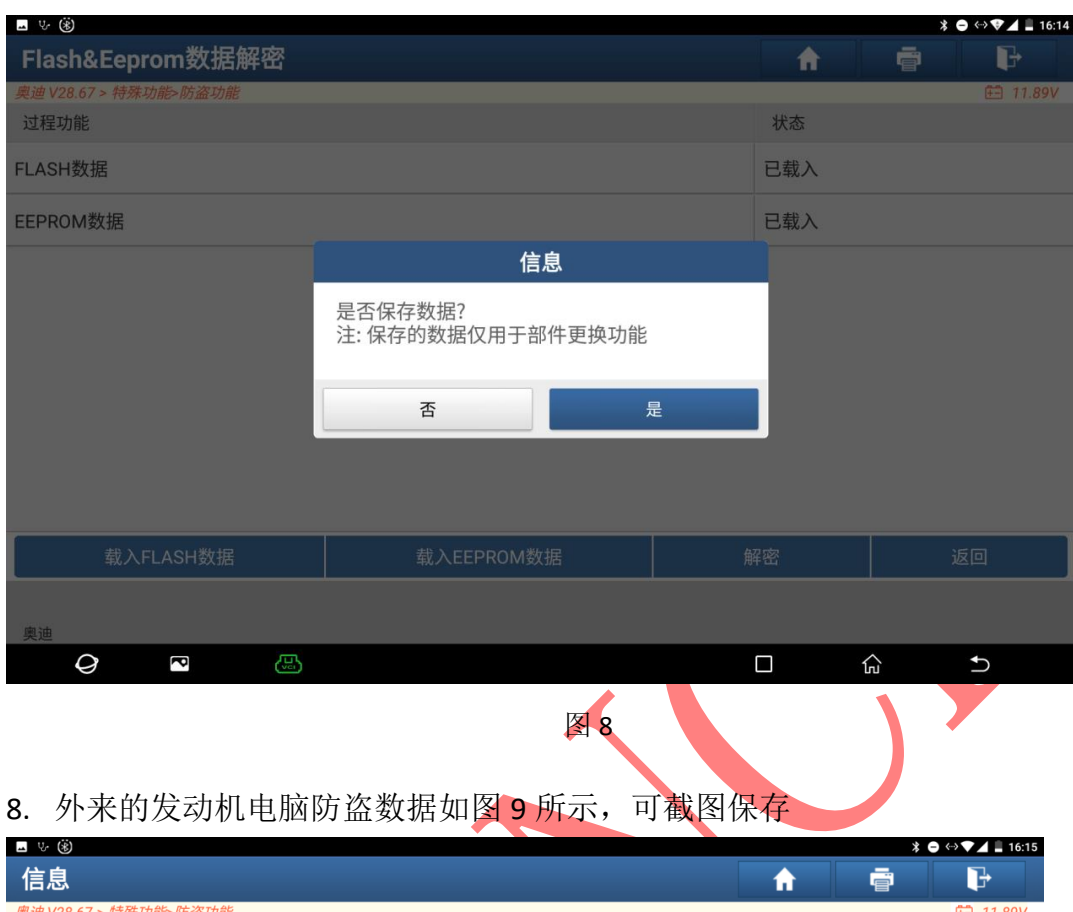

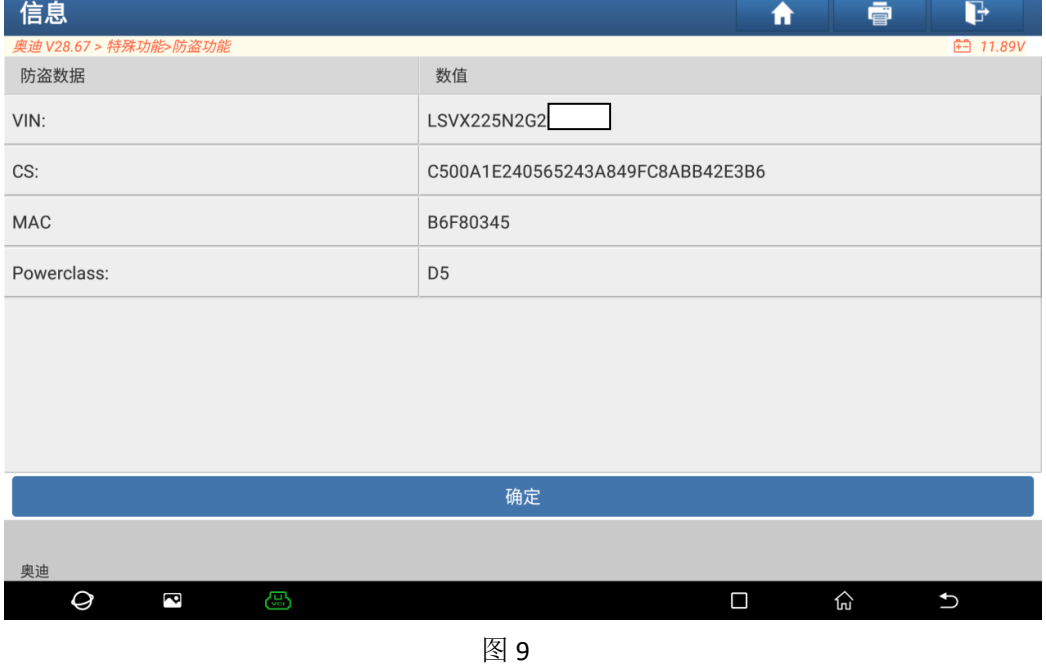

9. 退出发动机功能,进入【MQB 仪表】-》【部件更换】-》【发动机】, 如图 10

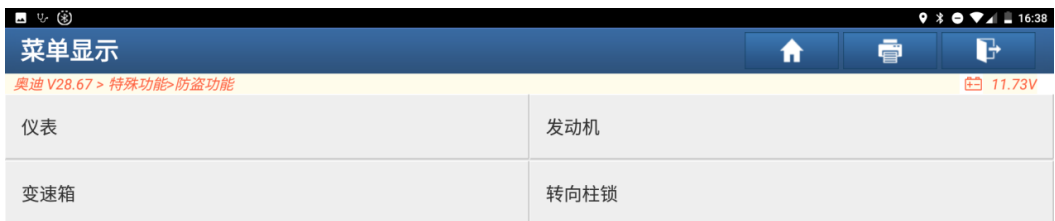

| 奥迪 2016<br>VIN码 LSVX225N2G22                                  |     |           |      |        |                        |                                                 |  |  |  |  |  |
|---------------------------------------------------------------|-----|-----------|------|--------|------------------------|-------------------------------------------------|--|--|--|--|--|
| $\varTheta$<br>ß                                              | යා  |           |      | $\Box$ | يل<br>1<br>$\mathbf t$ |                                                 |  |  |  |  |  |
| 图 10<br>10. 进入功能后, 点击【编辑 1】直接载入之前 BENCH 模式解析出来的防盗数据,<br>如图 11 |     |           |      |        |                        |                                                 |  |  |  |  |  |
| $V = 4$ (8) 1<br>五代发动机                                        |     |           |      | 合      | B<br>ē                 | $\ast$ $\bullet$ $\bullet$ $\blacksquare$ 10:22 |  |  |  |  |  |
| 奥迪 V28.67 > 特殊功能>防盗功能                                         |     |           |      |        |                        | <b>田 11.54V</b>                                 |  |  |  |  |  |
| 提示:                                                           |     |           |      |        |                        |                                                 |  |  |  |  |  |
| 此处可输入或修改防盗数据<br>点击【编辑1】,编辑外来发动机的防盗数据<br>点击【编辑2】,编辑目标车辆的防盗数据   |     | 外来发动机防盗数据 |      |        | 目标车防盗数据                |                                                 |  |  |  |  |  |
| CS码                                                           |     |           |      |        |                        |                                                 |  |  |  |  |  |
| 信息<br>是否载入更换防盗数据?                                             |     |           |      |        |                        |                                                 |  |  |  |  |  |
|                                                               | 否   |           | 是    |        |                        |                                                 |  |  |  |  |  |
| 编辑1                                                           | 编辑2 |           | 开始更换 |        | 返回                     |                                                 |  |  |  |  |  |
| 奥迪 2017<br>VIN码 LFV2A21K5H42                                  |     |           |      |        |                        |                                                 |  |  |  |  |  |
| Ø<br>R                                                        | යා  |           |      | Ο      | 슈<br>$\mathbf t$       |                                                 |  |  |  |  |  |

图 11

11. 点击【编辑 2】, 从原车钥匙获取, 如图 12 所示, 将钥匙插入到车辆并点亮 仪表

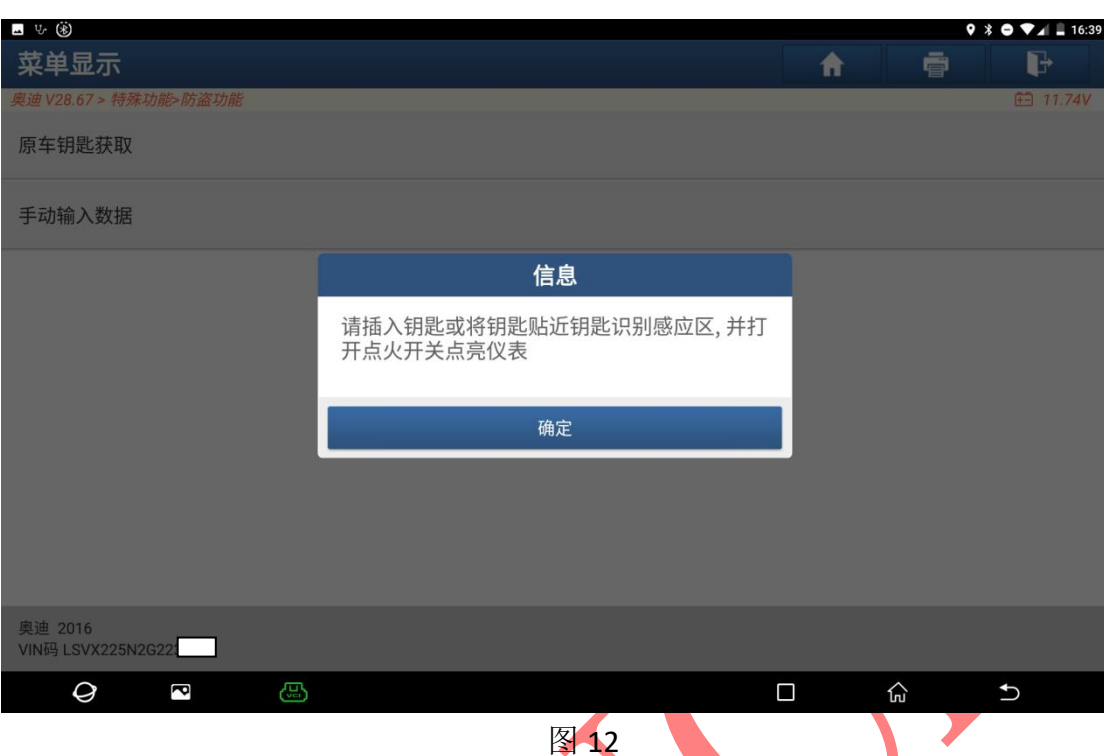

12. 仪表数据读取完成后,需要将钥匙放入到防盗编程器中,如图 13, 图 14 所 示

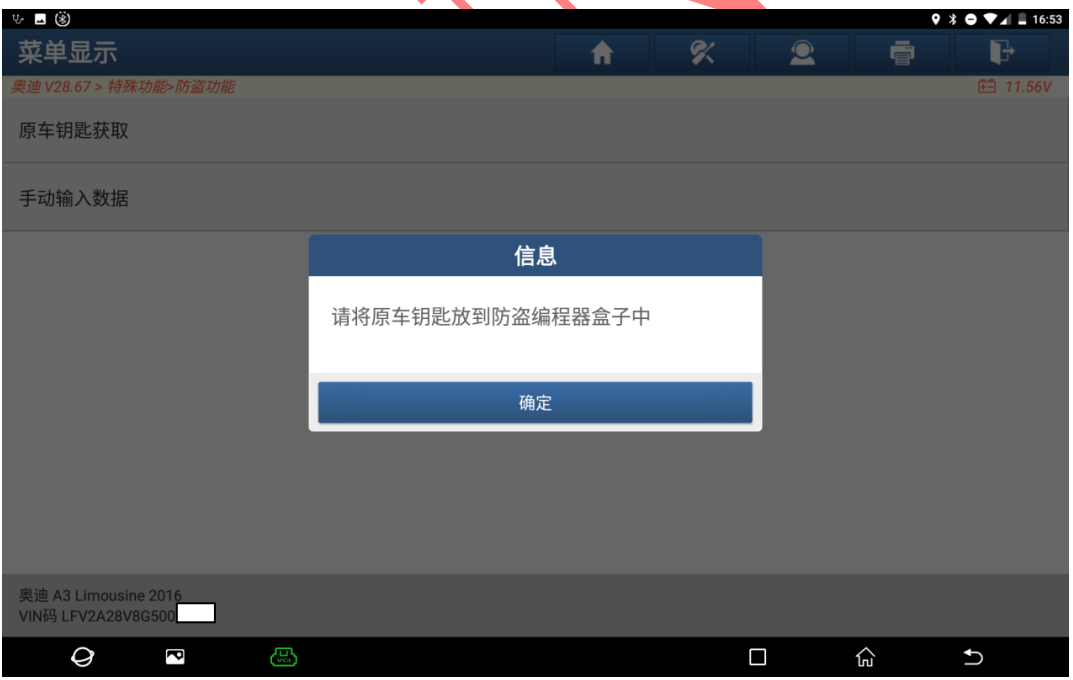

图 13

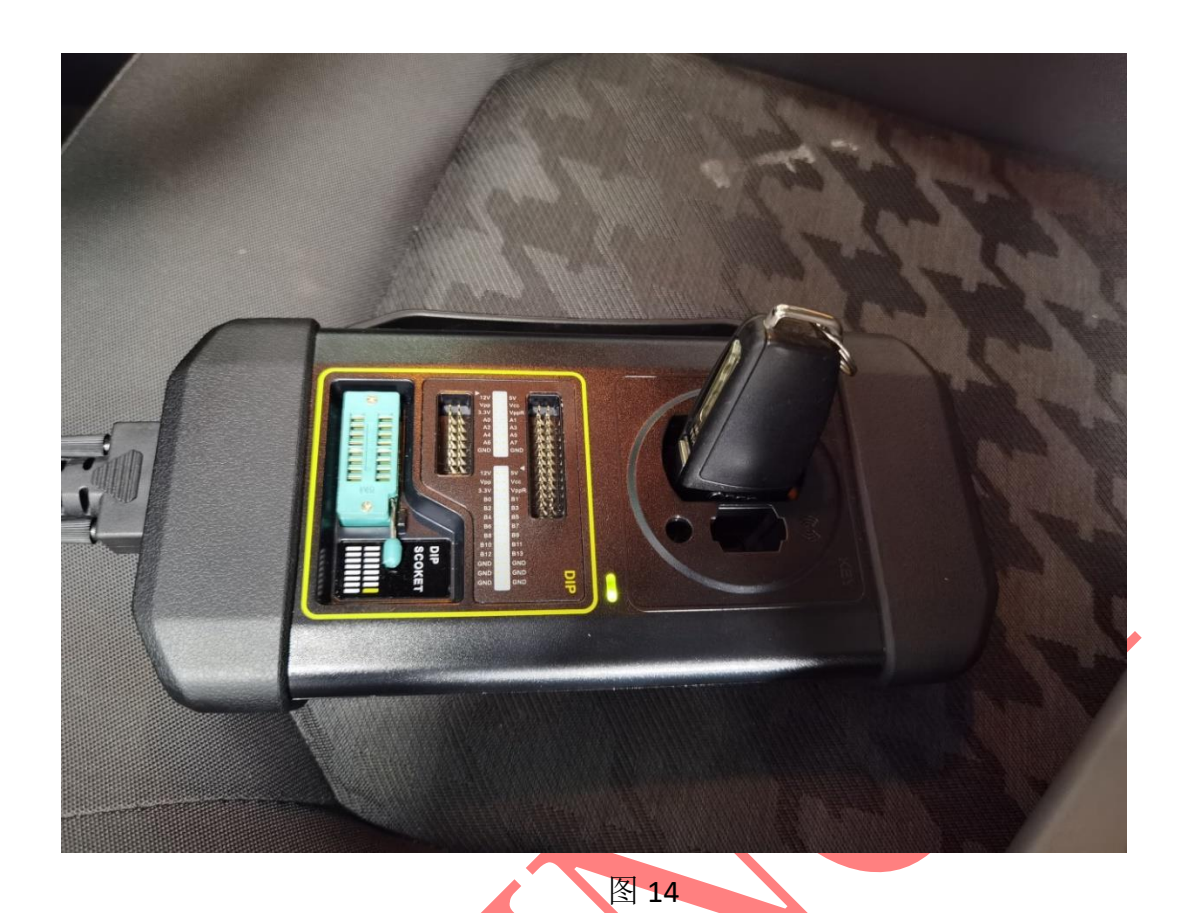

13. 此时, 外来发动机 ECU 和原车数据均成功读取完成, 如图 15, 点击【开始更 换】,流程执行成功,外来的发动机已经和原车防盗数据同步,如图 16

| ⊿ ৬ ⊛                                                       |     |           |                             |                                      |   | $\ast$ $\bullet$ $\bullet$ $\blacksquare$ 16:42 |
|-------------------------------------------------------------|-----|-----------|-----------------------------|--------------------------------------|---|-------------------------------------------------|
| 五代发动机                                                       |     |           |                             | A                                    | ē | d                                               |
| 奥迪 V28.67 > 特殊功能>防盗功能                                       |     |           |                             |                                      |   | <b>□ 11.89V</b>                                 |
| 提示:                                                         |     |           |                             |                                      |   |                                                 |
| 此处可输入或修改防盗数据<br>点击【编辑1】,编辑外来发动机的防盗数据<br>点击【编辑2】,编辑目标车辆的防盗数据 |     | 外来发动机防盗数据 |                             | 目标车防盗数据                              |   |                                                 |
| CS码                                                         |     | 2E3B6     | C500A1E240565243A849FC8ABB4 | F588A337C306C311B98AF0C3CC6<br>8CE97 |   |                                                 |
|                                                             |     |           |                             |                                      |   |                                                 |
| 编辑1                                                         | 编辑2 |           | 开始更换                        |                                      |   | 返回                                              |
| 奥迪 2016<br>VIN码 LSVX225N2G22:                               |     |           |                             |                                      |   |                                                 |
| Q<br>ß                                                      | ය   |           |                             | $\Box$                               | 산 | $\mathbf t$                                     |

图 15

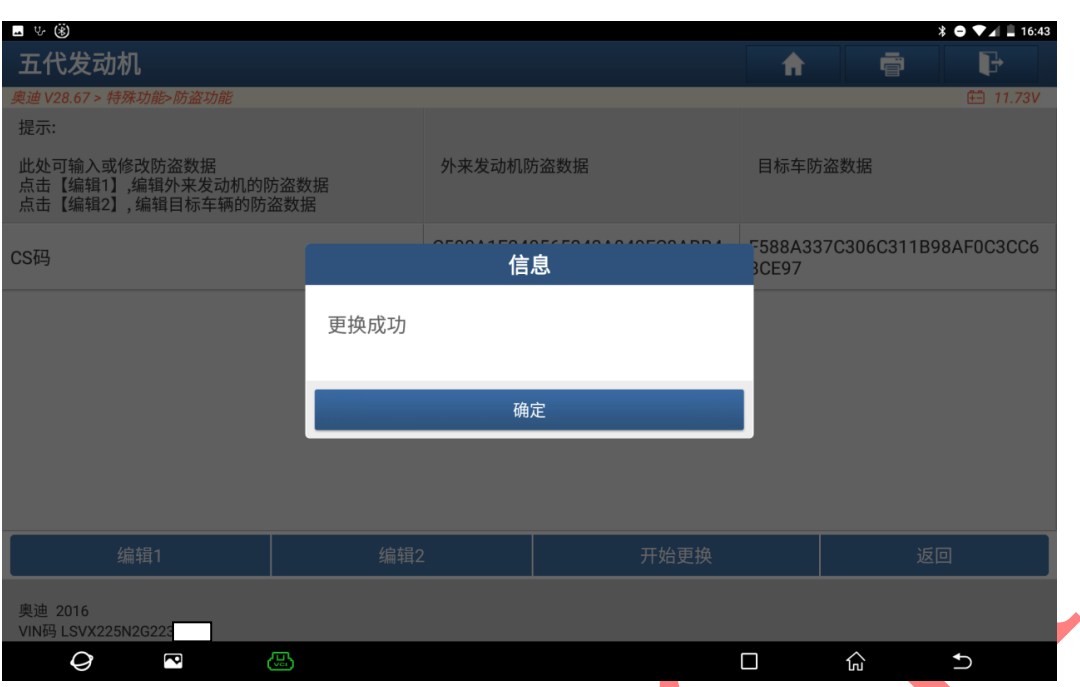

- 图 16
- 14. 如果外来的发动机电脑和原车发动机电脑的软件零件号不一样则需要进行编 程功能,可通过手动编程修改软件零件号。 15. 最后进行编码和清故障码操作即可启动发动机

## 声明:

该文档内容归深圳市元征科技股份有限公司版权所有,任何个人和单位不经 同意不得引用或转载。